# **Welcome!**

**Let's learn more on how to get started with your Guest Access account in Microsoft Teams.**

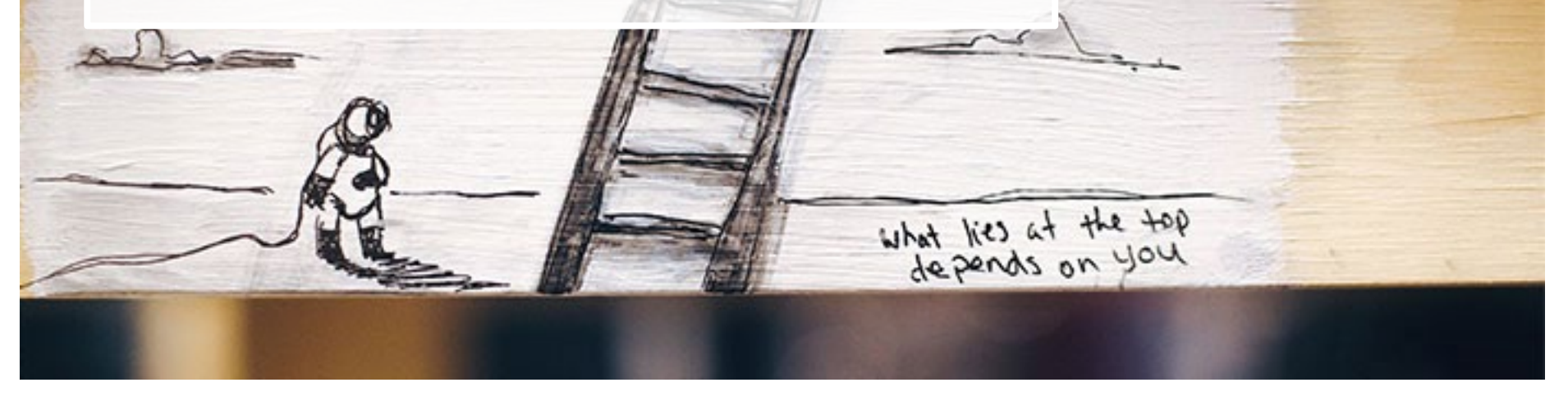

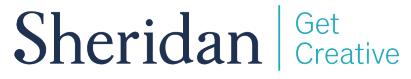

## **Welcome to the Team**

## **Why were you invited to a Sheridan Microsoft Team?**

You were invited to a Sheridan Microsoft Team because your Team host would like you to contribute to the goals of the working group in a Sheridan-hosted virtual workspace.

## **What is a Sheridan Microsoft Team?**

A Sheridan Microsoft Team is a virtual workspace which allows Sheridan employees to collaborate and communicate with internal and external members via chats, conversations, online meetings and file sharing in one unifying application.

## **What does it mean to have Guest Access in Microsoft Teams?**

Being invited as a Guest to a Sheridan Microsoft Team means that you have been given access to the information, files, chats and conversations that are owned by your Sheridan-hosted working group.

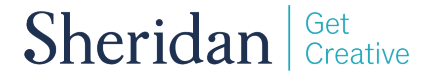

## **Things to Consider as a Guest**

## **Where are your guest chats, conversations, and files stored?**

The information, files, chats and conversations that you share with your hosts Microsoft Team are stored within Sheridan College's secure Microsoft 365 Cloud Tenant.

### **What Guest Access data does Sheridan store?**

Sheridan's secure Microsoft 365 Cloud Tenant will store your guest account email address and any files, chats, or conversations shared by you to your hosts Microsoft Team.

## **Is the data you share with your host Team subject to FIPPA?**

Yes, all records and information in the custody of Sheridan may be discoverable through Freedom of Information requests since Sheridan is bound by the Freedom of Information and Protection of Privacy Act.

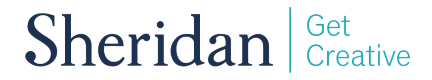

## **Let's Get Started**

**Step 1:** 

Locate the email sent by your host to join the Microsoft Team. The senders address should look something like this.  $\blacksquare$ 

Microsoft Teams <noreply@email.teams.microsoft.com> 2020-04-26 9:14 PM

**Step 2:**  The email should look something like this.

To get started you will need to right-click on the **Open Microsoft Teams** button in the email.

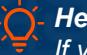

*Helpful Tip: If you cannot locate the email in your email account Inbox, check your Junk or Spam folders.*

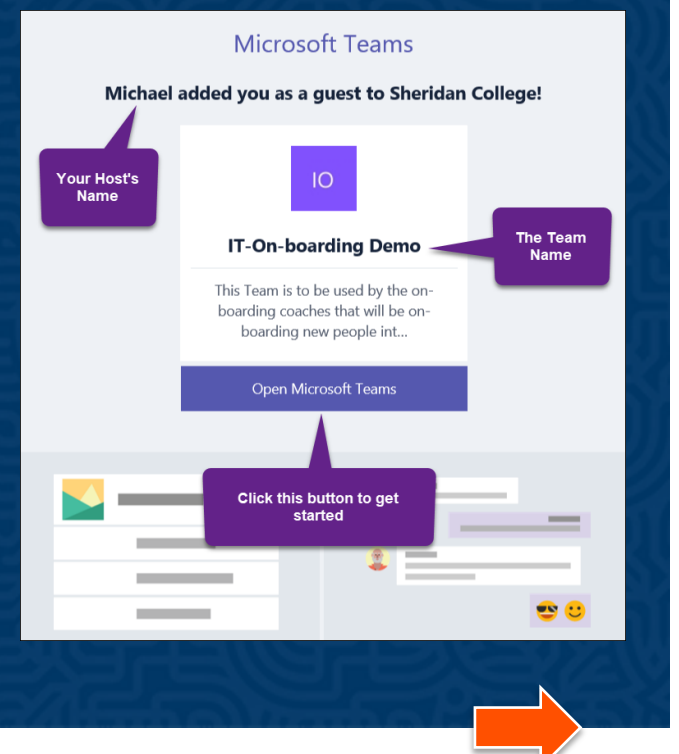

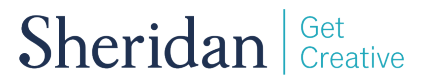

## **Select Your Teams Experience**

**Step 3:** Choose whether you want to use the Microsoft Teams Desktop or Web App experience.

### Stay better connected with the Teams desktop app

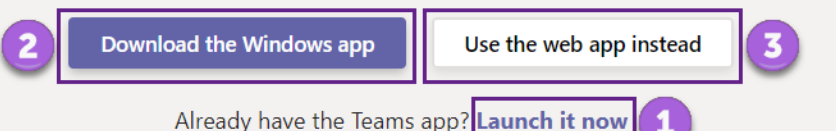

*Helpful Tip: The Microsoft Teams application can be installed on Windows, Mac OS, Linux, Android and iOS devices.*

**Option 1: (Recommended)** If you already use Microsoft Teams, you can open the Team within your existing desktop application.

**Right-click** the **Launch it now** link to open the Team in your desktop application.

Sheridan Get Creative

**Option 2: (Recommended)** If you are new to Teams and want the richest Teams experience.

**Right-click** on the **Download the Windows app** to download and start the installation of the Teams application on your computer.

#### **Option 3:**

If your organization has restrictions on what applications can be installed on your computer, you may want to use the web app.

**Right-click** on the **Use the web app instead** button to get started.

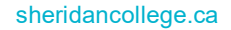

## **Sign-in as a Guest**

**Step 4:** Sign-in with your existing Microsoft account or create a new Microsoft account.

#### **Option 1:** If you already have a Microsoft account, you will be presented with this pop-up.

Just enter your password and rightclick the sign-in button.

**Right-click** the orange arrow below to proceed.

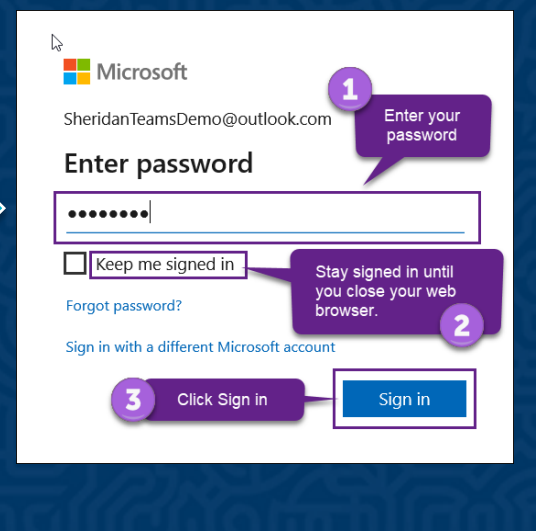

### **Option 2:** If you do not have a Microsoft account, you will be presented with this pop-up.

You **must** have a Microsoft account to sign-in.

**Right-click** the orange arrow below to proceed.

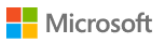

### Create account

Looks like you don't have an account with us. We'll create one for you using sheridanteamsdemo@gmail.com.

> **Click Next to create a** new Microsoft account. **Next**

Sheridan Get Creative

## **Creating Your Microsoft Account**

#### Microsoft

 $\leftarrow$  sheridanteamsdemo@gmail.com

#### Create a password

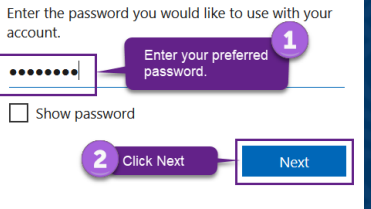

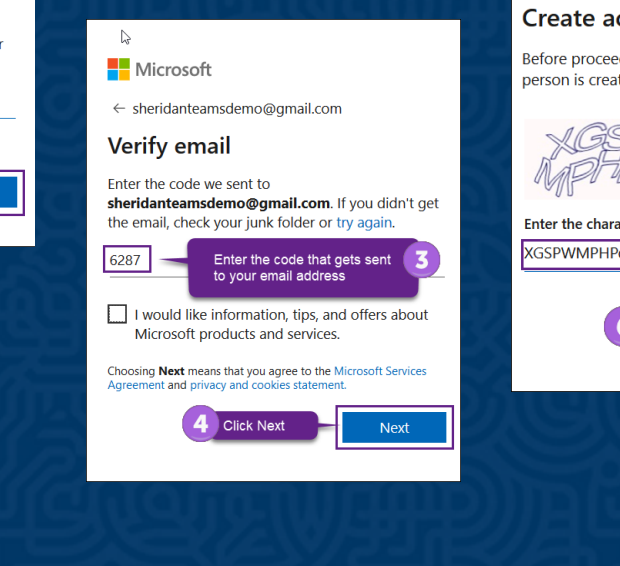

#### Microsoft

 $\leftarrow$  sheridanteamsdemo@qmail.com

#### **Create account**

Before proceeding, we need to make sure a real person is creating this account.

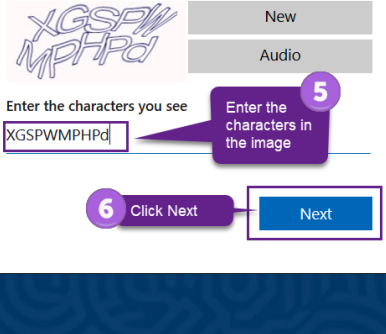

#### Microsoft sheridanteamsdemo@gmail.com Review permissions S Sheridan College sheridanc.onmicrosoft.com This resource is not shared by Microsoft. The organization Sheridan College would like to:  $\vee$  Sign you in  $\vee$  Read your name, email address, and photo You acce<br>your<br>acco Click on the Accept button to complete your account creation. state vour acces https://myapps.microsoft.com/sherwanc.onmicrosoft.com Cancel Accept

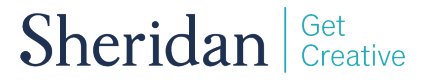

## **Working with Your Host Team**

### **Chat with the Team**

[Starting a one-on-one or group chat](https://support.office.com/en-us/article/start-a-chat-in-teams-0c71b32b-c050-4930-a887-5afbe742b3d8) [Share your screen in a chat](https://support.microsoft.com/en-us/office/share-your-screen-in-a-chat-in-teams-2de1c624-7fbe-4b0a-99f2-33385e7d3f18?ui=en-us&rs=en-us&ad=us) [Start a call from a chat](https://support.microsoft.com/en-us/office/start-a-call-from-a-chat-in-teams-f5138c9d-df4c-43d8-9cf6-53400c1a7798?ui=en-us&rs=en-us&ad=us) [Edit or delete a sent message](https://support.office.com/en-us/article/edit-or-delete-a-sent-message-in-teams-5f1fe604-a900-4a07-b8b7-8cf70ed6b263)

### **Discuss with the Team**

[Send or reply to a post in a channel](https://support.microsoft.com/en-us/office/send-a-message-to-a-channel-in-teams-5c8131ce-eaad-4798-bc73-e33f4652a9c4) [Create and format a post](https://support.office.com/en-us/article/create-and-format-a-post-e66777da-636b-49eb-9408-b0d88b212885) [Mark a post as important or urgent](https://support.microsoft.com/en-us/office/mark-a-message-as-important-or-urgent-in-teams-ea99d5b6-1317-4550-8d75-86ff14cd4462?ui=en-us&rs=en-us&ad=us) [Use @mentions to get someone's attention](https://support.office.com/en-us/article/use-mentions-to-get-someone-s-attention-in-teams-eb4f059d-320e-454e-b111-03361d4d6855)

### **Meet with the Team**

[Share content during a meeting](https://support.office.com/en-us/article/share-content-in-a-meeting-in-teams-fcc2bf59-aecd-4481-8f99-ce55dd836ce8) [Change your background during a meeting](https://support.microsoft.com/en-us/office/change-your-background-for-a-teams-meeting-f77a2381-443a-499d-825e-509a140f4780?ui=en-us&rs=en-us&ad=us) [Manage your meeting audio settings](https://support.office.com/en-us/article/manage-audio-settings-in-a-teams-meeting-6ea36f9a-827b-47d6-b22e-ec94d5f0f5e4) [Join a meeting as a Guest](https://support.microsoft.com/en-us/office/join-a-meeting-without-a-teams-account-c6efc38f-4e03-4e79-b28f-e65a4c039508)

### **Share with the Team**

[Share a file](https://support.office.com/en-us/article/share-a-file-in-teams-0c4d34ee-5dd8-46d5-ab35-0d227b5e6eb5) [Move or copy files](https://support.microsoft.com/en-us/office/move-or-copy-files-in-teams-f83ed547-359b-4fc8-bf5a-60467f53dd60?ui=en-us&rs=en-us&ad=us) [Edit a file](https://support.microsoft.com/en-us/office/edit-a-file-in-teams-257a5e88-205a-4fb5-bbf1-c78c3e64de86) [Download a file](https://support.microsoft.com/en-us/office/download-a-file-from-teams-c55bc870-7419-4d18-acdd-dc102d6d2b4a?ui=en-us&rs=en-us&ad=us)

*Helpful Tip: Get the Teams mobile app so that you can join meetings, reply to chats, and share files while on-the-go.*

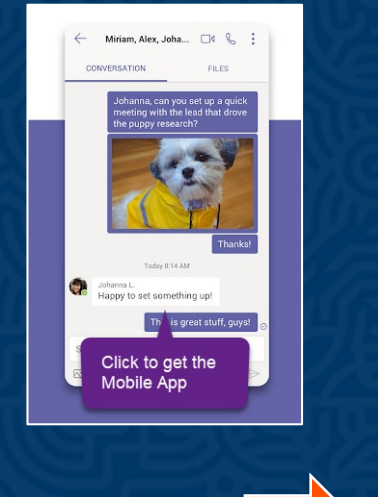

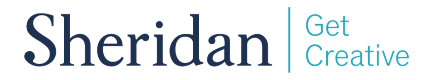

## **Frequently Asked Questions**

## **How do I manage my Teams notification settings?**

Please click this [link](https://support.office.com/en-us/article/manage-notifications-in-teams-1cc31834-5fe5-412b-8edb-43fecc78413d) to learn more on how to manage your notifications in the Microsoft Teams application.

## **Why can't I share a file in a chat?**

As a Guest in Microsoft Teams, you do not have permissions to share files in chat, but you can still share a file with the Team through a channel post.

### **Why can't I create, update or delete a channel?**

As a Guest you are subject to the permissions set by the Sheridan-hosted Team Owner. If you cannot perform these actions, it is most likely because your host has disabled these functions for the Guests in their Team.

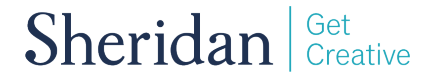